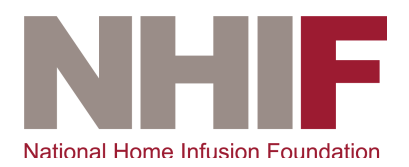

# NHIF Portal Access Instructions

This document explains how users can create a portal account and manage files in via the NHIF site.

**Accessing Reports:** Create a Portal account for each DPC code assigned to your company.

#### NHIF Portal Access

Username: 987654 *\*\*\*your username must always be your DPC code* Password: password *\*\*\*your password should be something you choose*

# Login

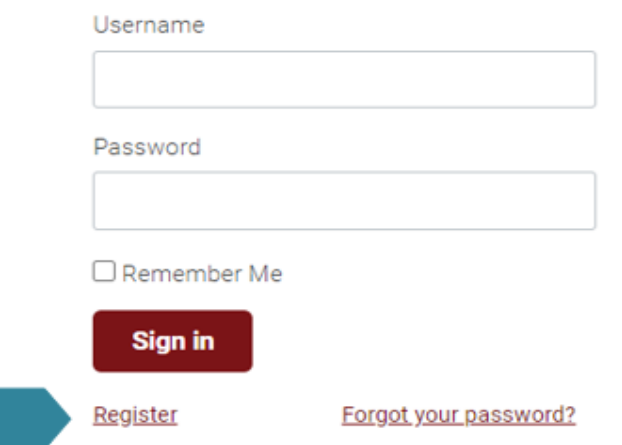

Once you have registered a DPC code, NHIF will review and approve the account. NHIF will then link the DPC account you have created to a folder that will contain all individual reports that have been created for that DPC code. All reports will be placed in the **NHIF Reports** folder; you will be able to log-in and access your reports anytime using the portal link above.

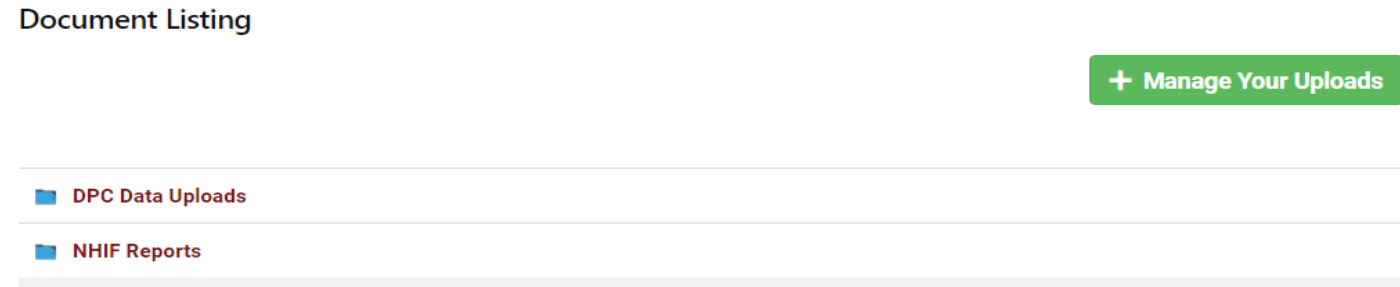

#### **Uploading Data:**

After signing in, the participant can see both their report & data folders. As well as being able to access reports from this page you will also use this page to upload your data files to submit to NHIF. *\*\*Note: If you are an SHP client your Patient Satisfaction data will still be sent to NHIF directly from SHP.*

To upload your data files to NHIF choose the DPC Data Uploads folder and click the "Manage Your Uploads"

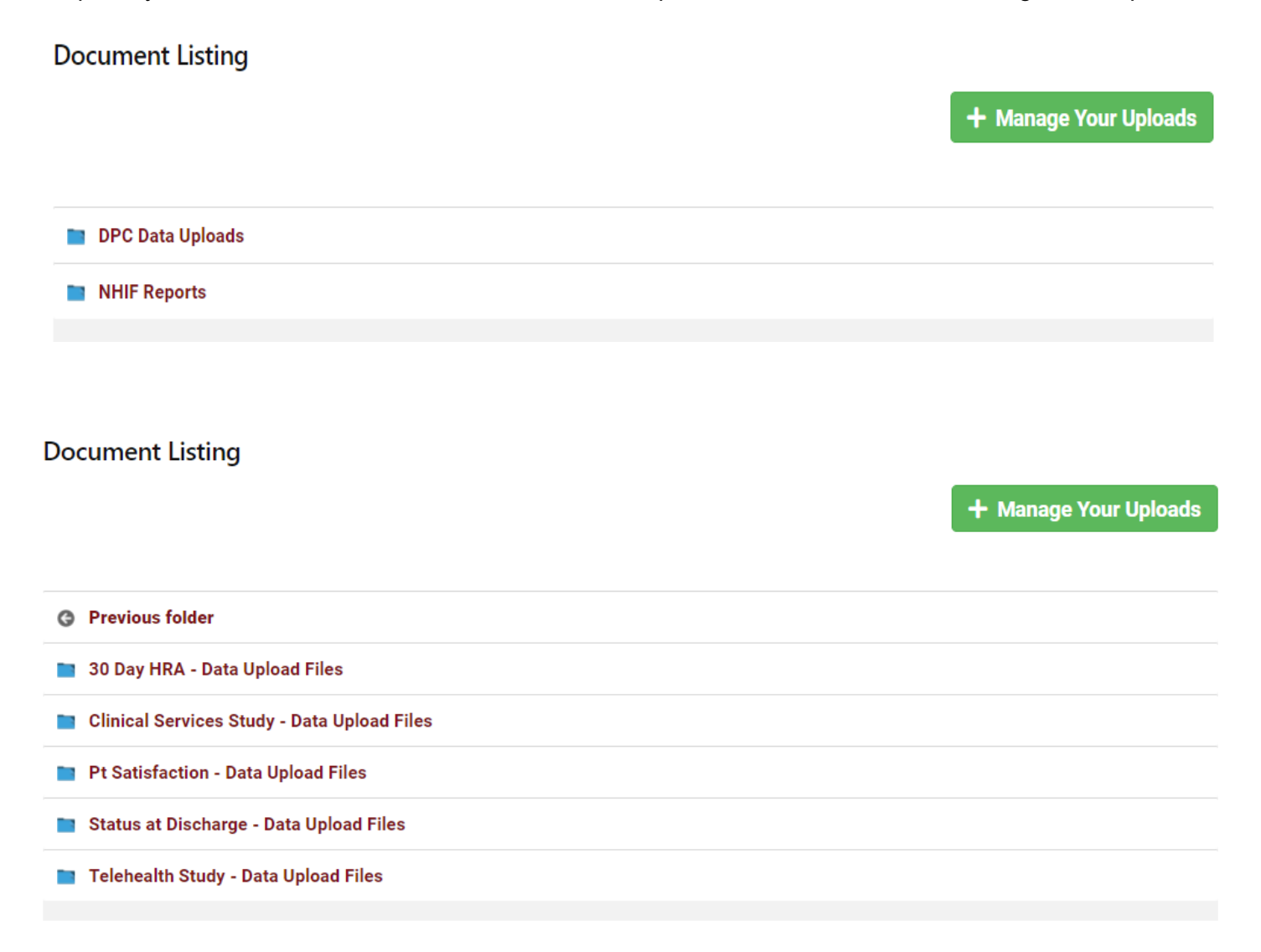

User will be redirected to "Mange Uploads" Page. Click on "+" button to **add Files or Folder**

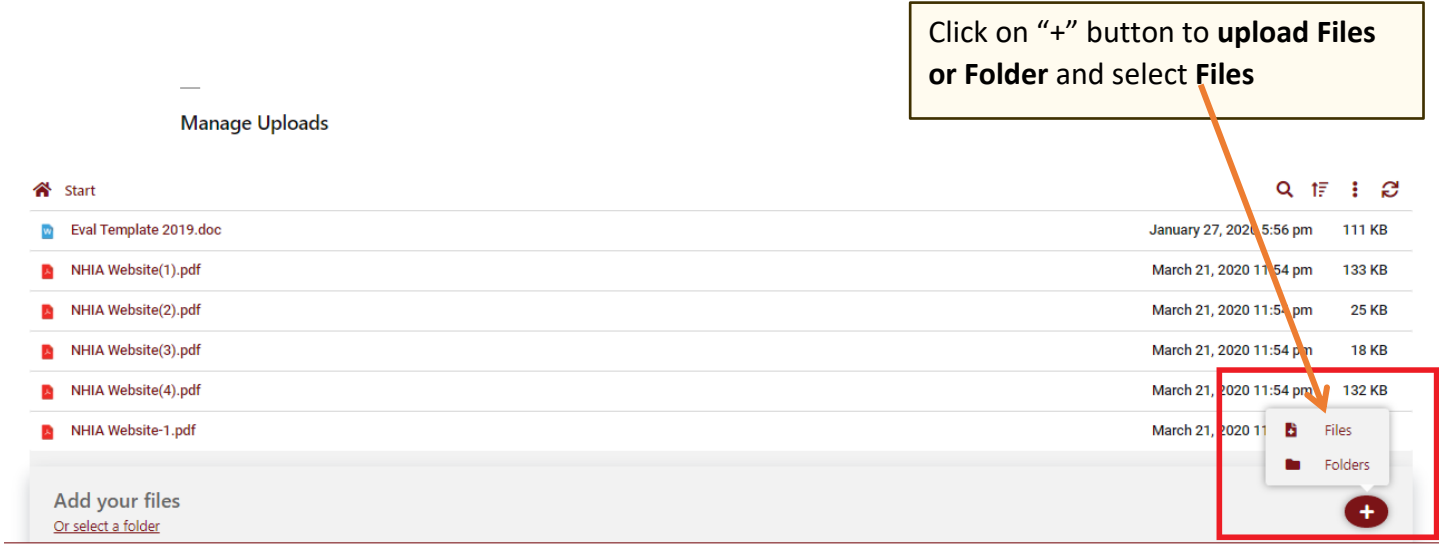

After upload, the file will get listed in the table and the success notification will be displayed as in the screen below.

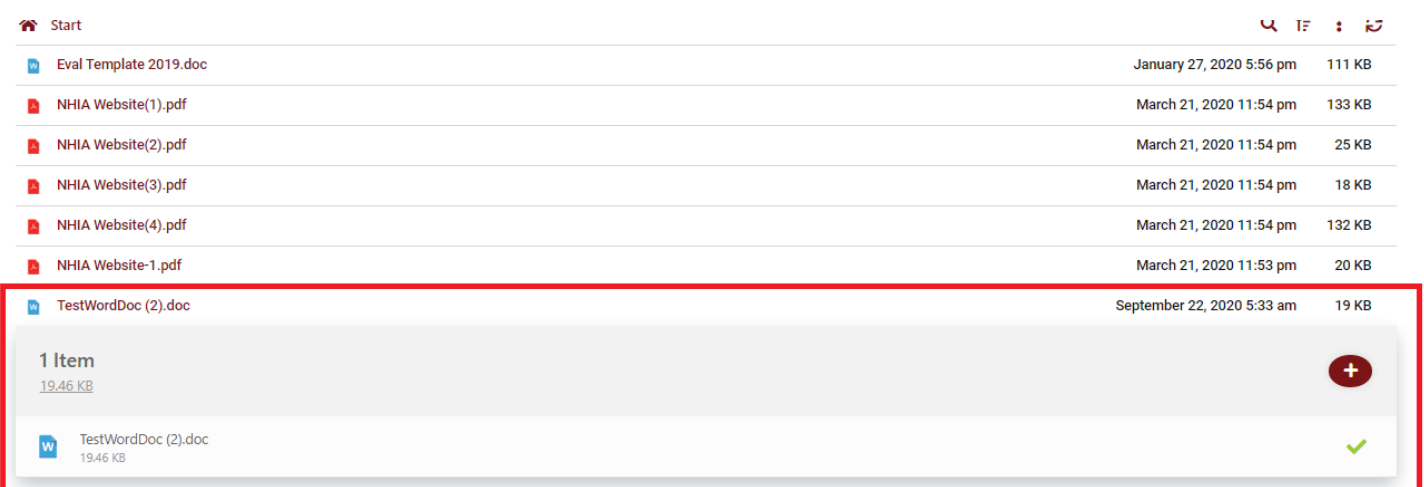

@ 2005-2020 NHIF Benchmarking. All Rights Reserved

#### Confidential Document

Confidential Document

**Step 4:**

#### **4.1 Single file management options**

Hover on any file uploaded and click on the "3 dots" icon to see other file management options such as **Preview, Download, Delete, etc**

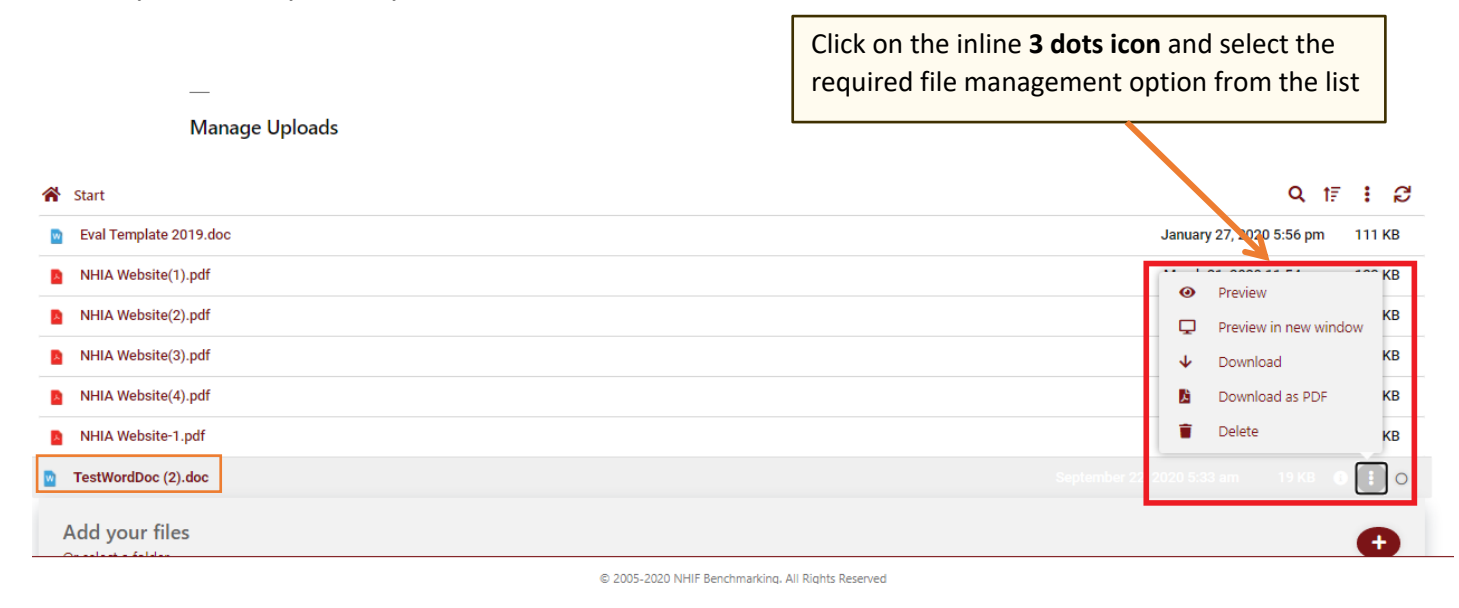

For example click on the delete option that will display a confirm delete pop up as given below:

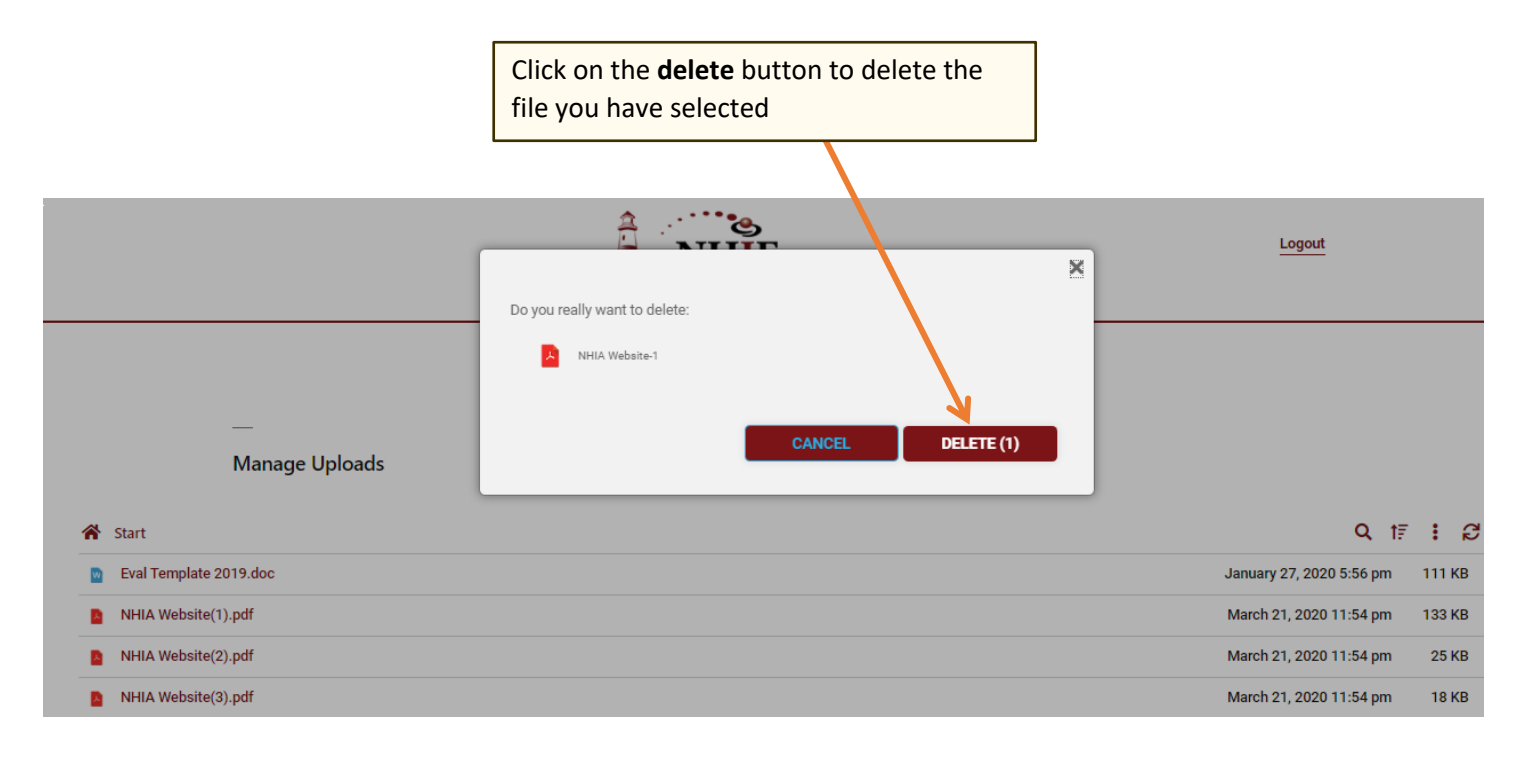

#### **4.2 Multiple file management options**

Hover on any file uploaded and click on the radio button, repeat this for multiple files:

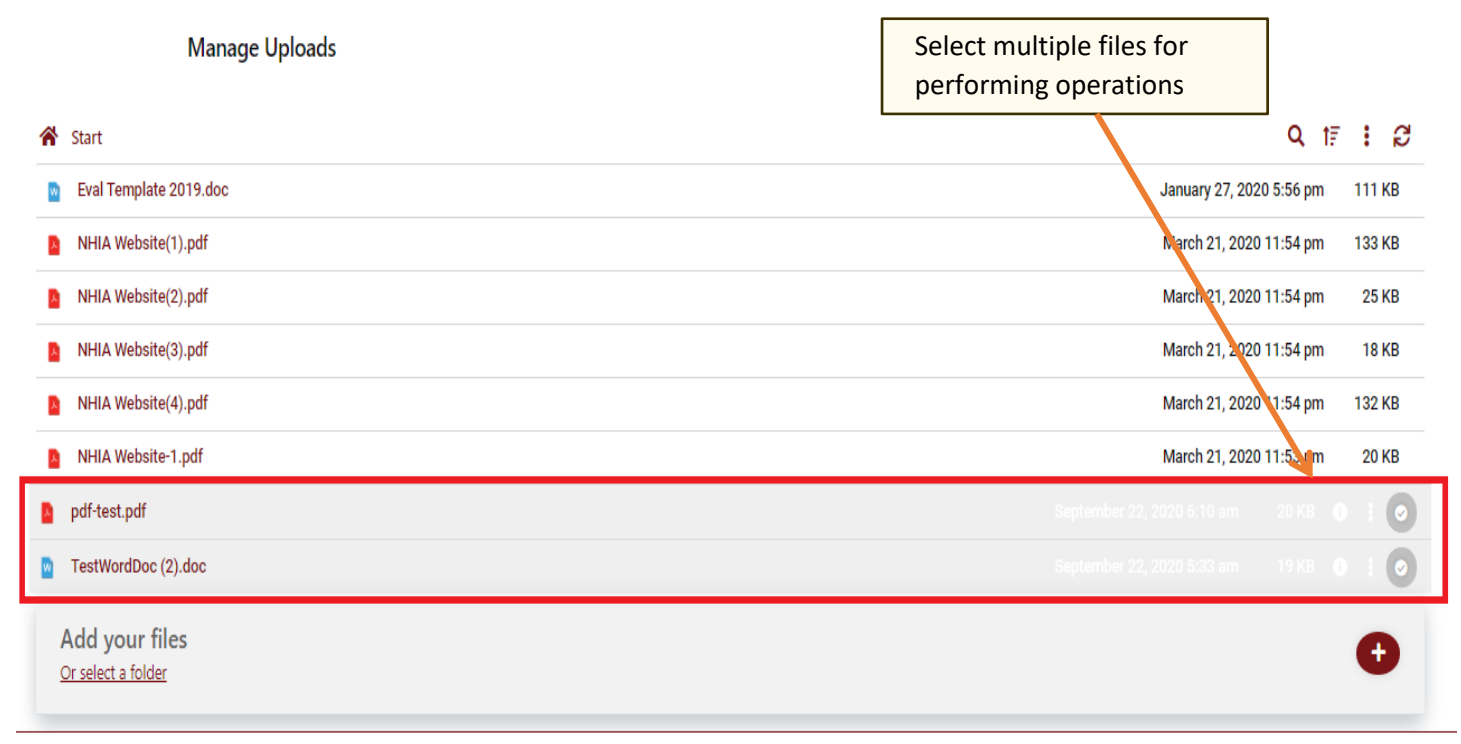

After selecting multiple files you can select delete option to delete multiple files from the "**3 dots"** icon at top.

Г

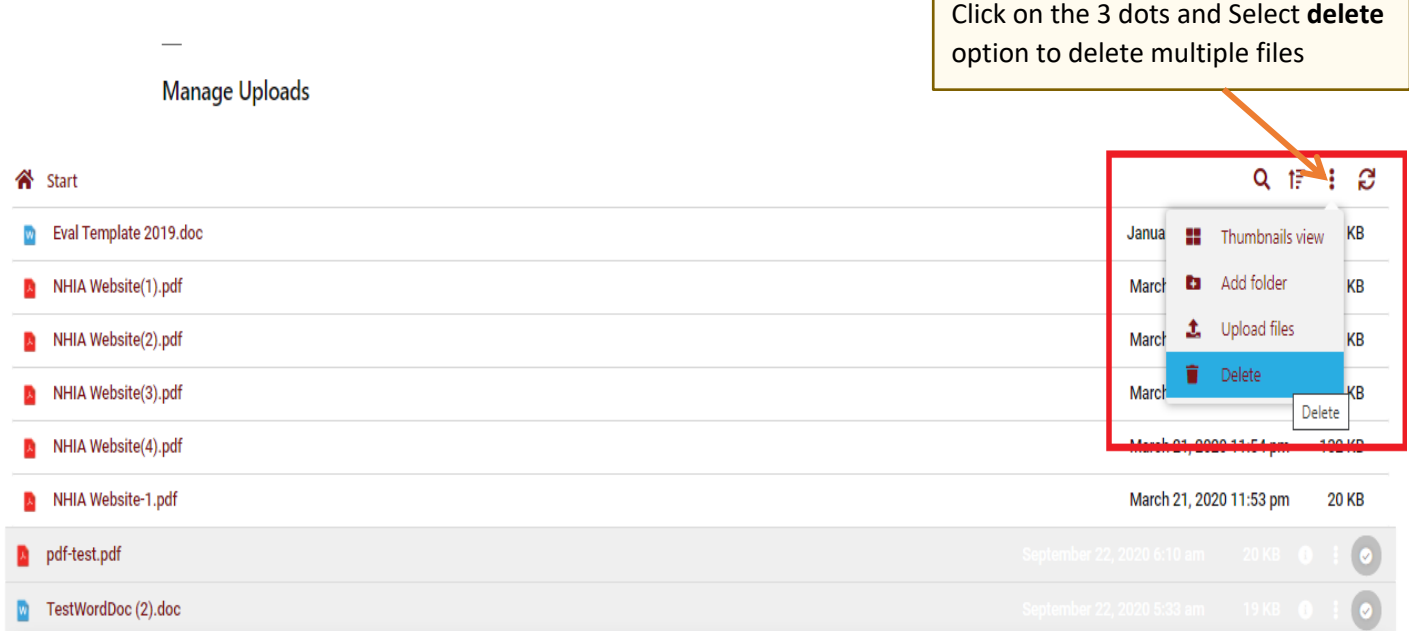

#### **Step 5:**

To create a new folder a user can click "**3 dots"** icon and select "**Add Folder"** option to create a new folder. Please check the below screenshot for reference.

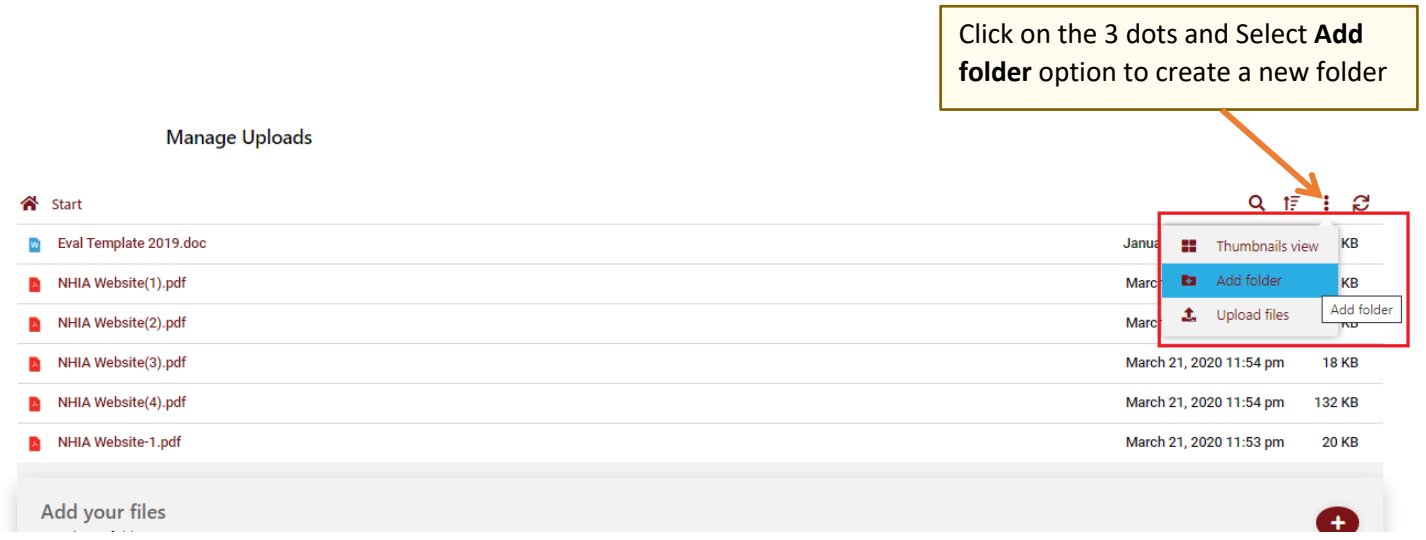

### **Step 6:**

To change preview of file listing a user can click "**3 dots"** icon and select "**Thumbnails View"** option to change to thumbnail preview of files.

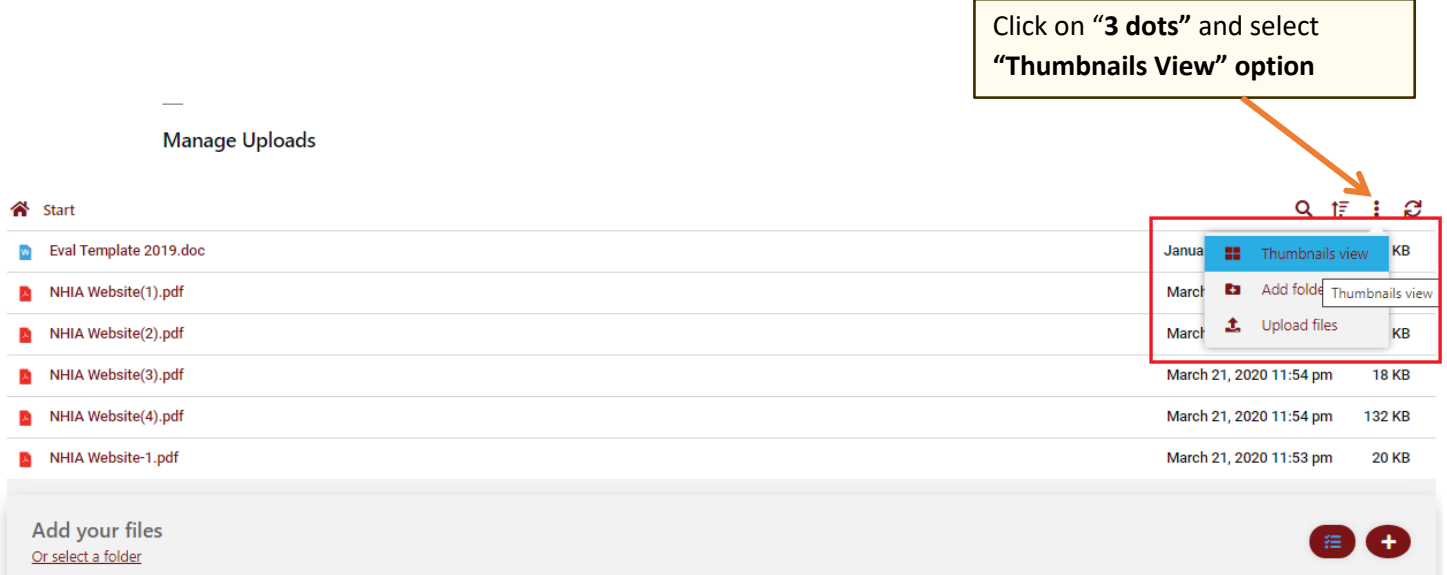

### Thumbnail preview is as given below:

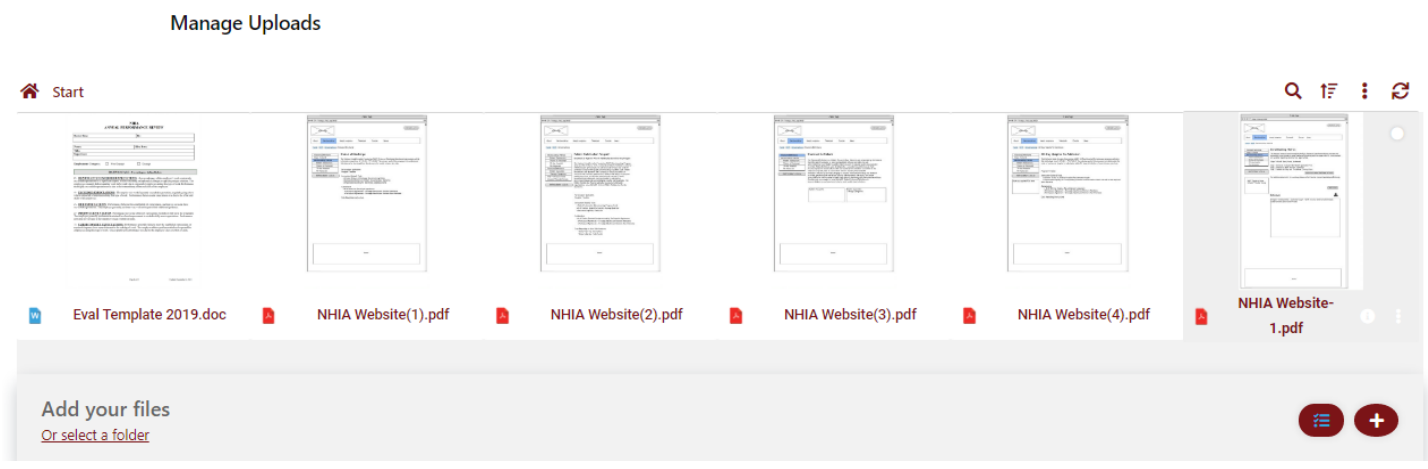

## **Step 7:**

In addition user can search and do sorting files, using the search and sort options as per the instructions explained below

#### **7.1 Search Option**

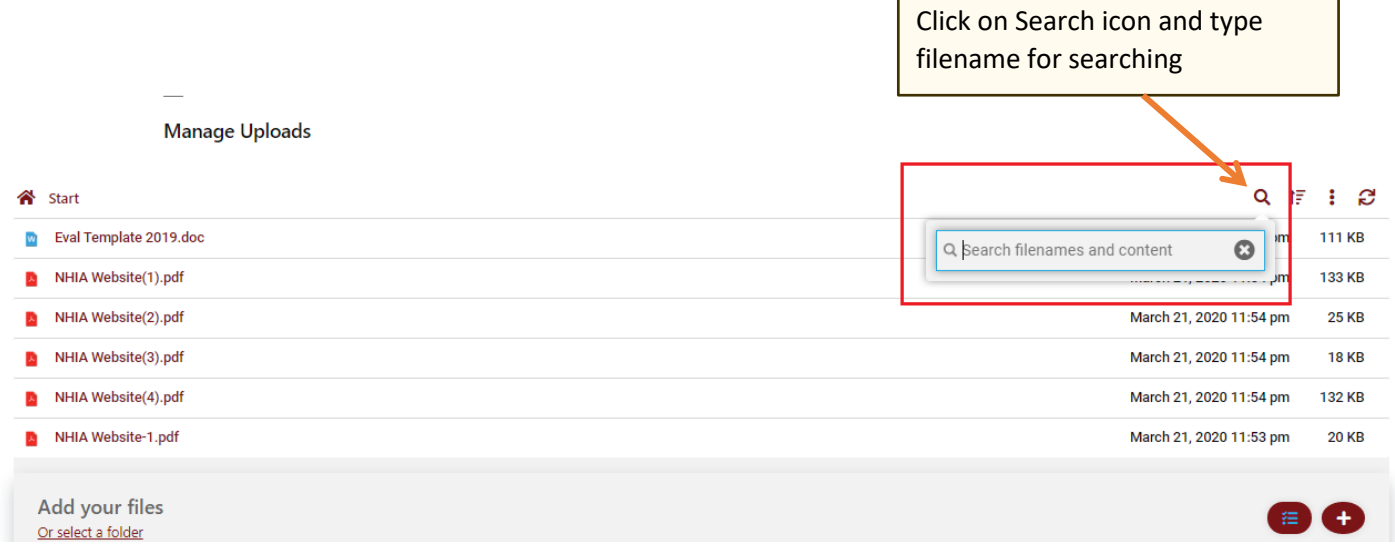

 $\blacksquare$ 

#### **7.2 Sort Option**

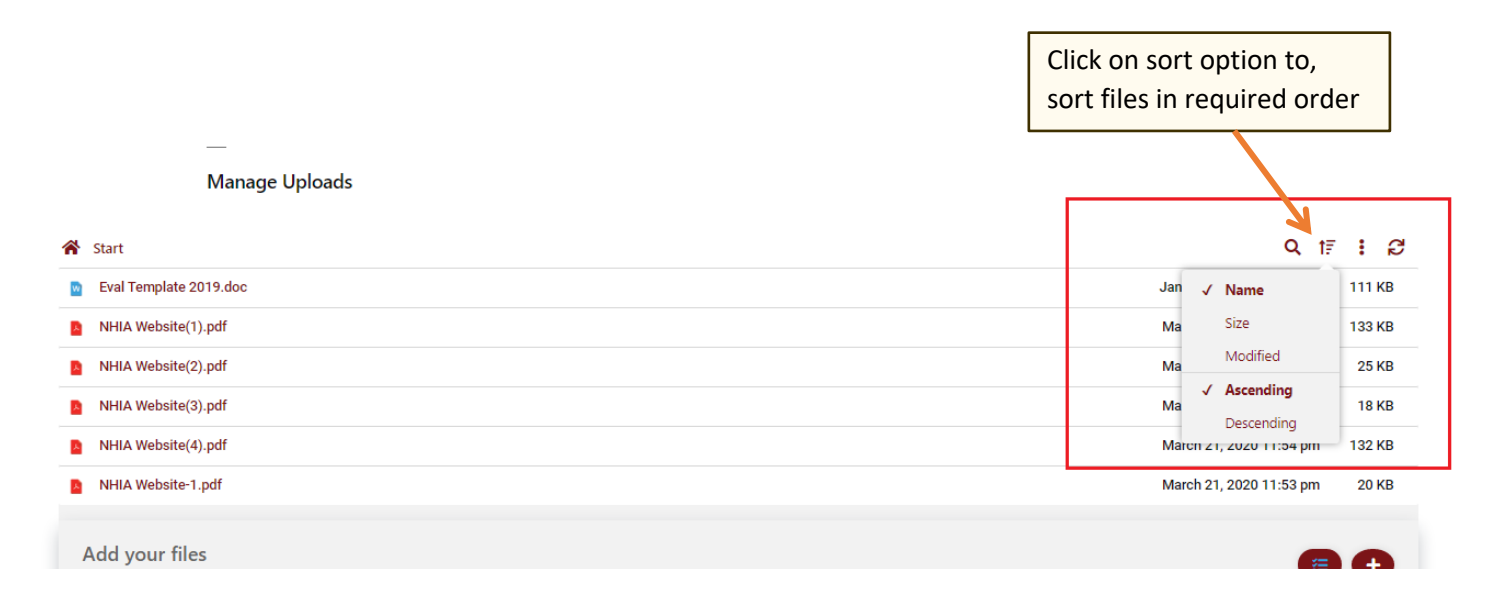